## **Navigate – Student How To Schedule an Advising Appointment**

*This was put together by MSUB as a reference only. Please use the user manual in Navigate for the most up-to-date information. All information is presented from the Student View from a mobile device.*

### **Initial Navigate Login Information:**

MSUB Navigate Page: <https://www.msubillings.edu/navigate/index.htm>

Download the Navigate App onto your mobile device (or log in on your browser using the above link) and use your MSUB NetID and Password to log in.

It will open the home screen. Here is a screenshot so you know what to expect:

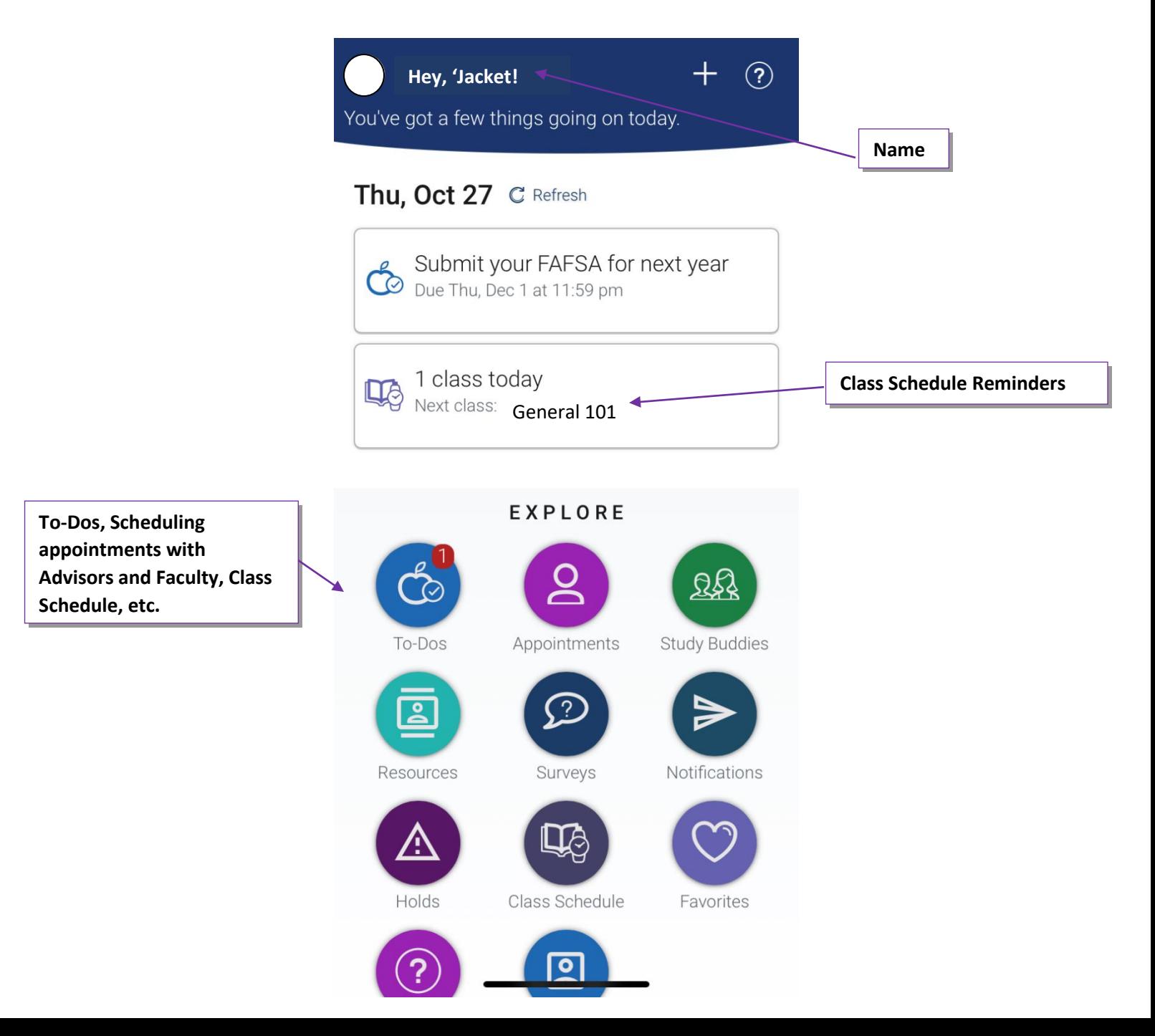

# **How to Schedule an Appointment with Your Advisor (after logging in):**

#### Thu, Oct 27 C Refresh

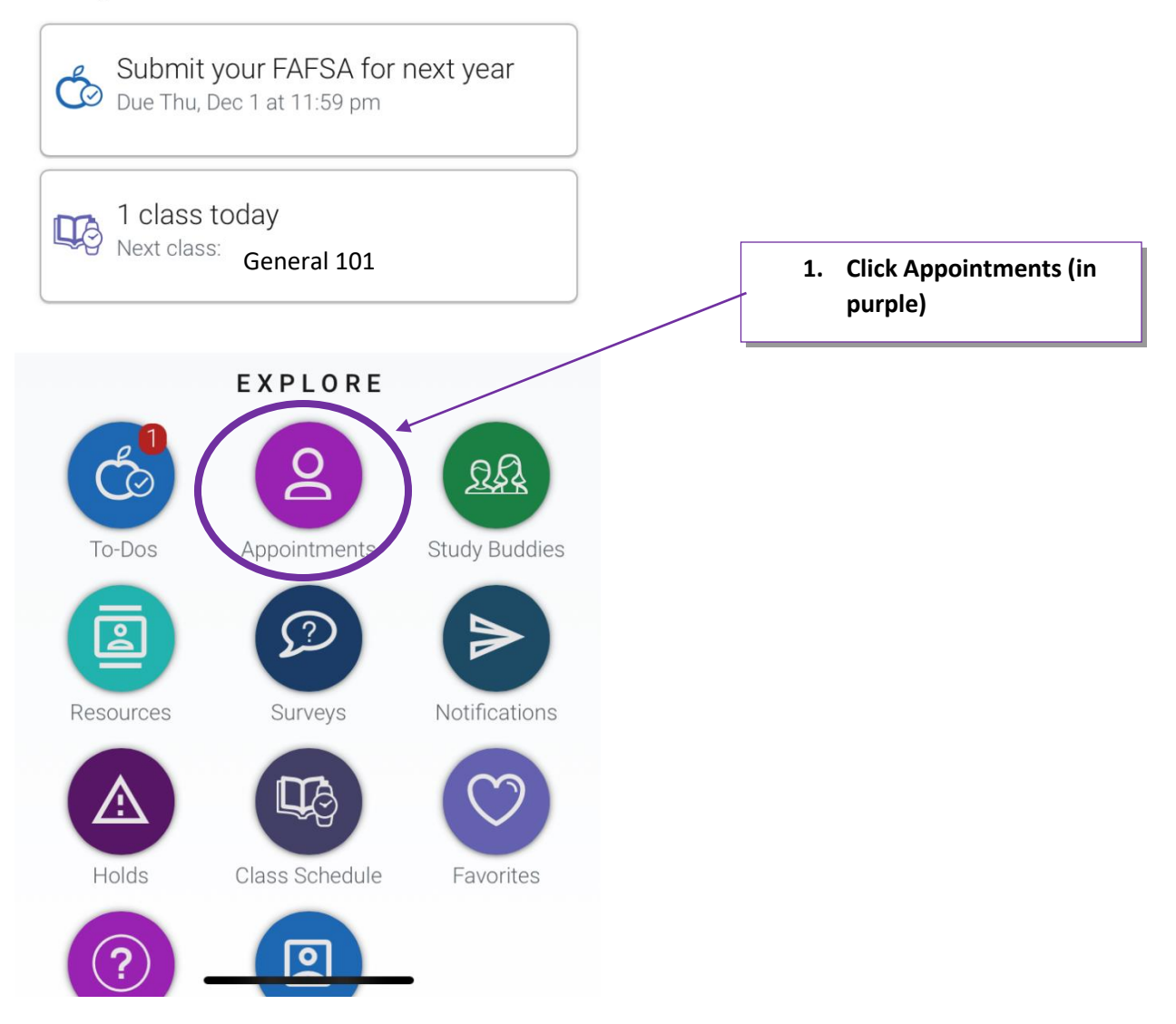

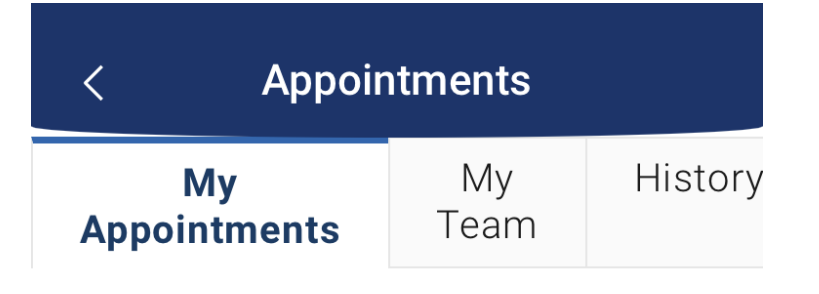

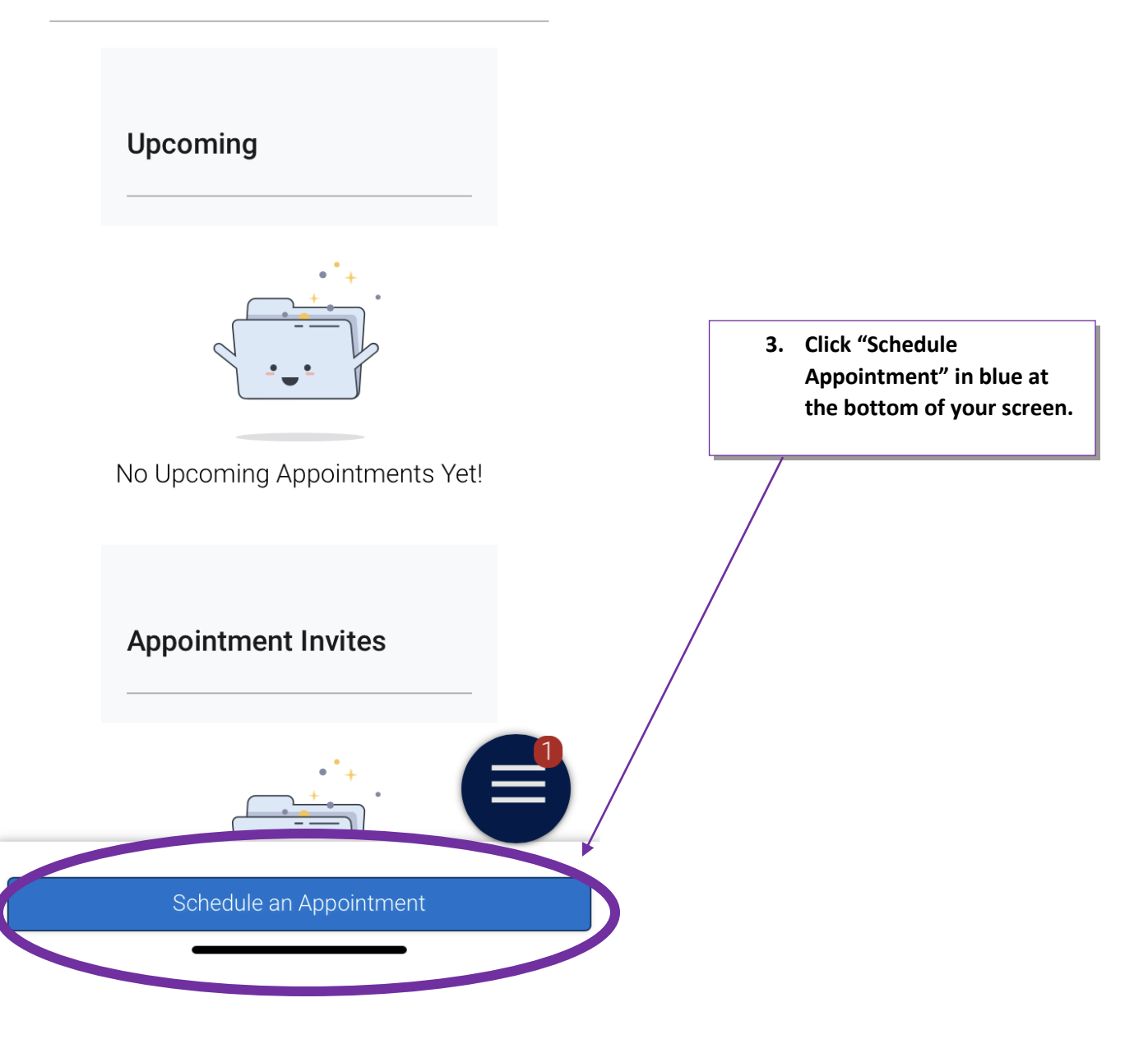

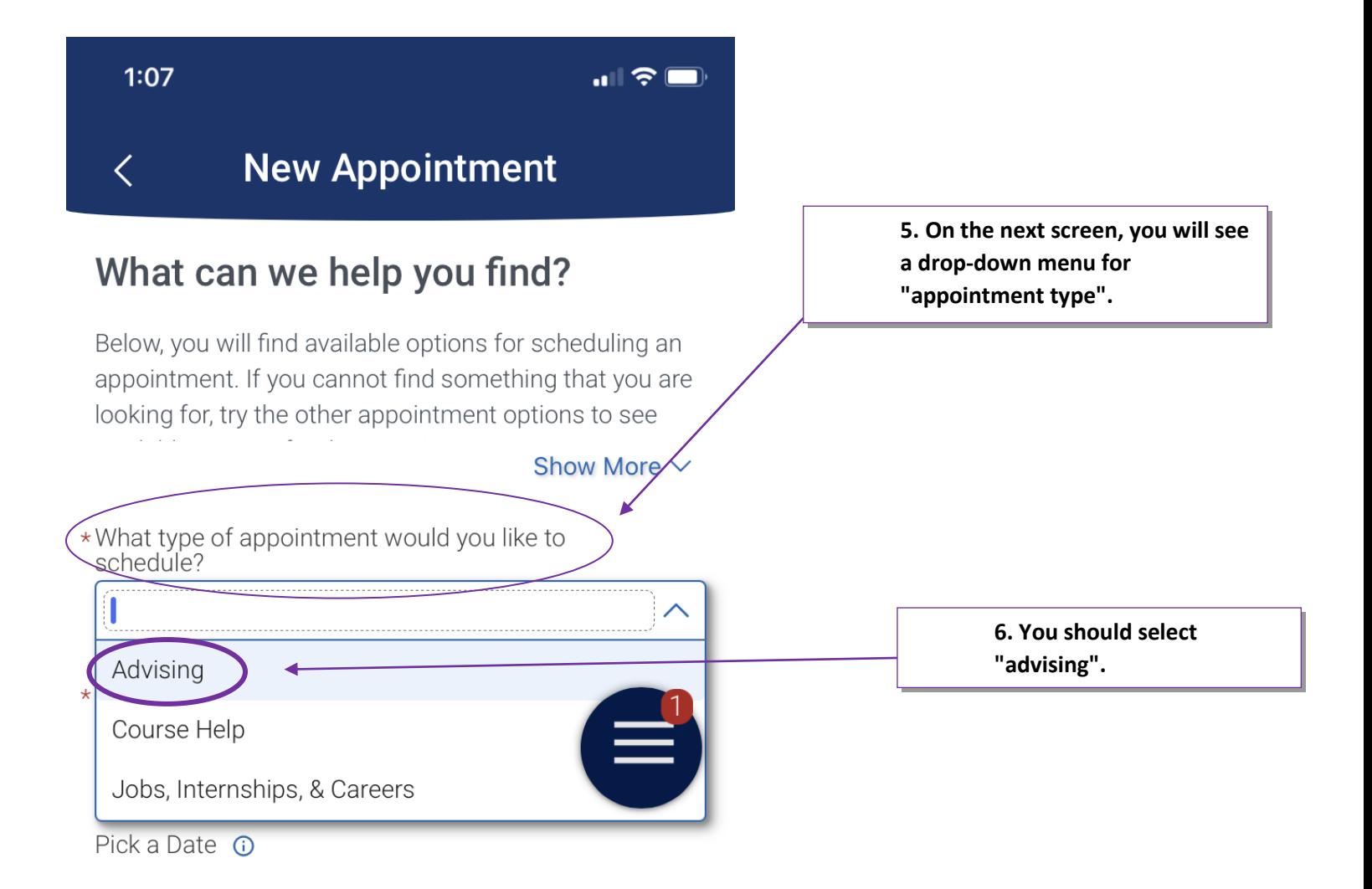

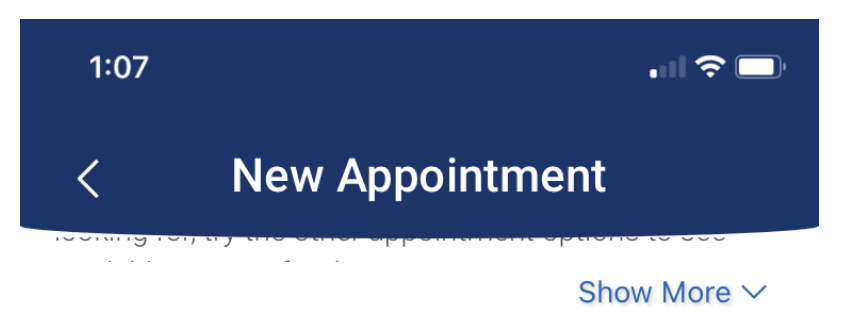

\*What type of appointment would you like to<br>schedule?

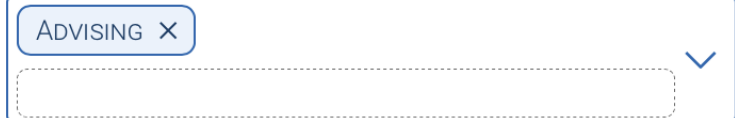

\*Service

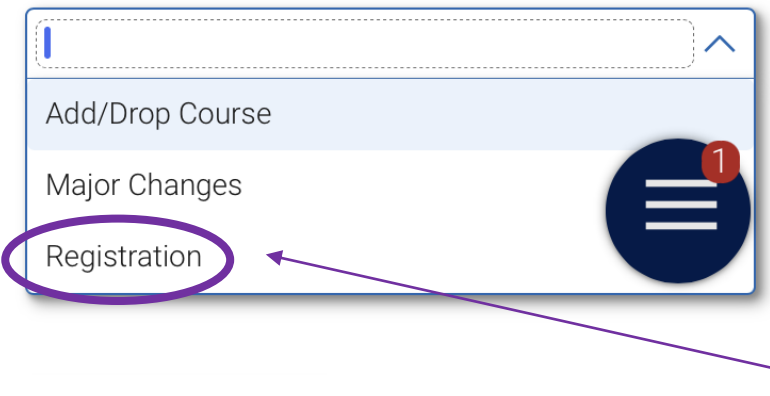

7. In the next drop-down, you should select "registration" for the appointment purpose.

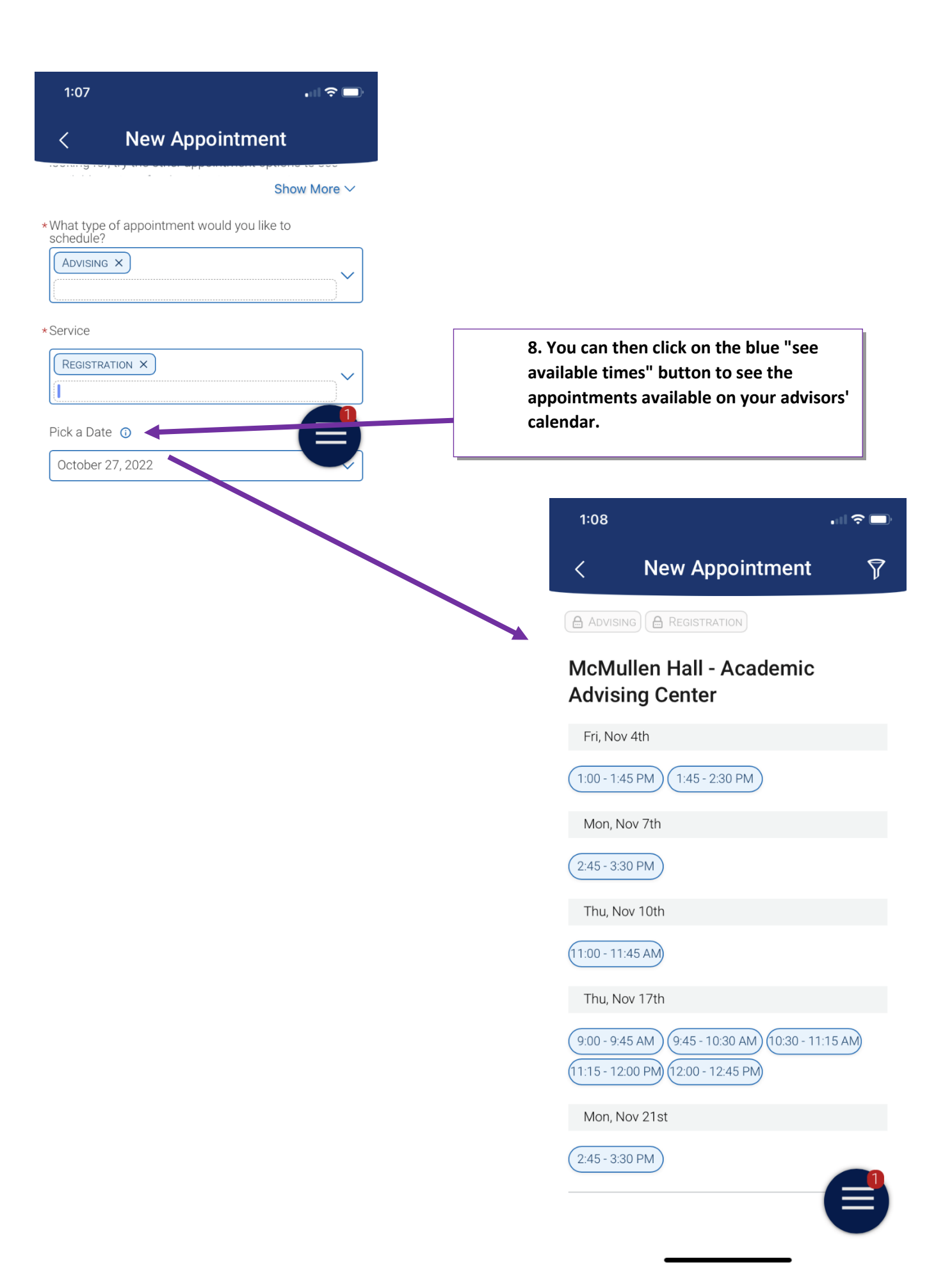

# $1:08$  $\begin{picture}(20,20) \put(0,0){\line(1,0){10}} \put(15,0){\line(1,0){10}} \put(15,0){\line(1,0){10}} \put(15,0){\line(1,0){10}} \put(15,0){\line(1,0){10}} \put(15,0){\line(1,0){10}} \put(15,0){\line(1,0){10}} \put(15,0){\line(1,0){10}} \put(15,0){\line(1,0){10}} \put(15,0){\line(1,0){10}} \put(15,0){\line(1,0){10}} \put(15,0){\line(1$ **< Review Appointment Details** and Confirm Location McMullen Hall - Academic Advising Center

\*How would you like to meet?

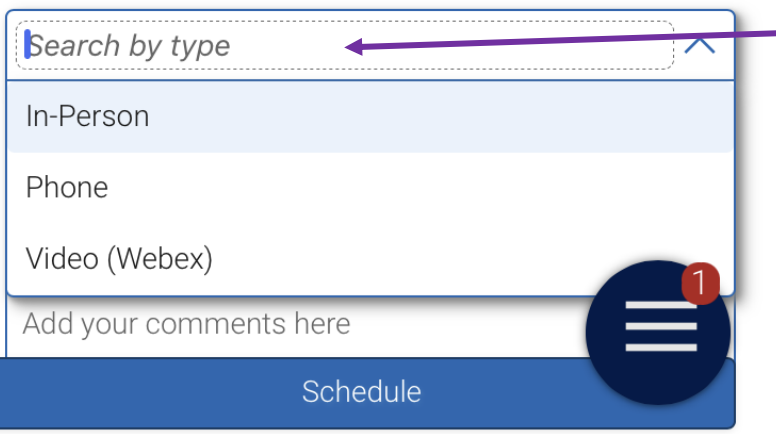

9. You can select your appointment, then select the appointment type (in-person or phone, and some advisors also offer webex appointments).

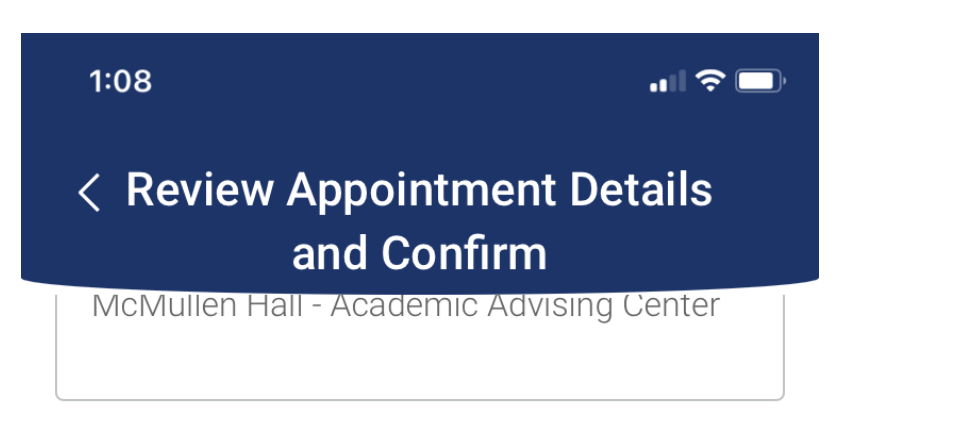

\* How would you like to meet?

Search by type 

You are seeing the meeting types available for this time slot.

Would you like to share anything else?

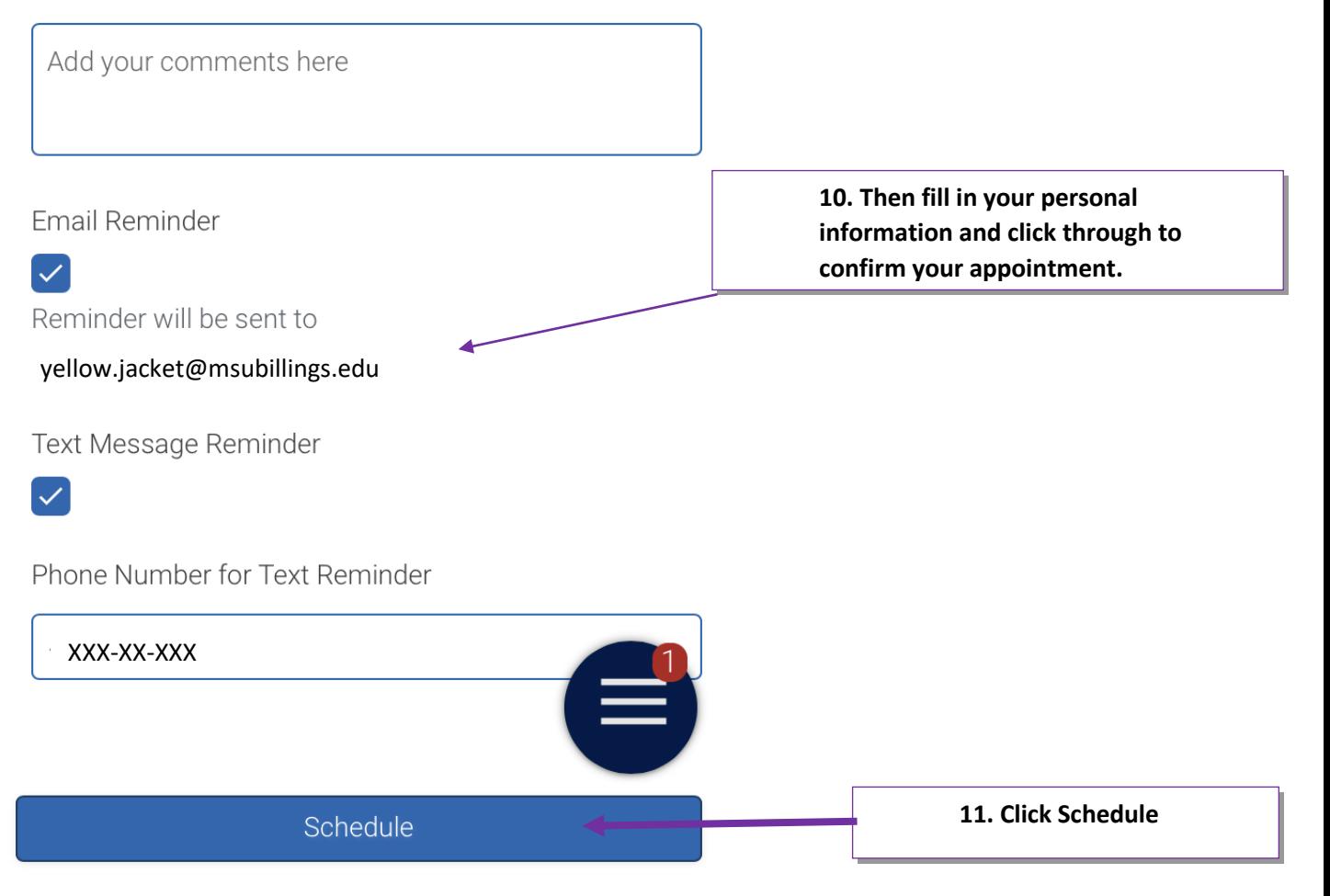